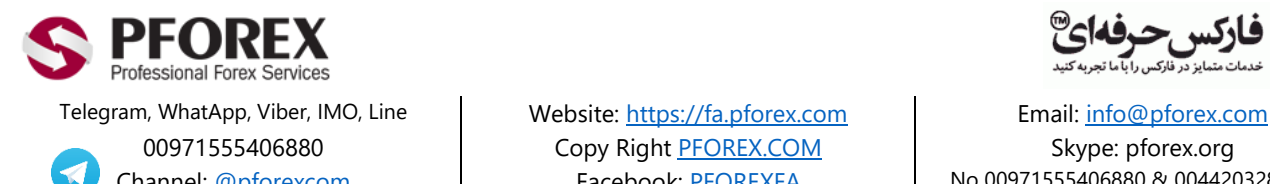

00971555406880 Copy Right [PFOREX.COM](https://fa.pforex.com/) Skype: pforex.org

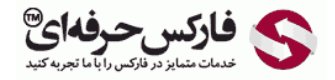

Channel: [@pforexcom](https://telegram.me/pforexcom) Facebook[: PFOREXFA](https://www.facebook.com/PFOREXFA) No 00971555406880 & 00442032870800

## **راهنمای شارژ حساب الیمپ ترید OlympTrade**

**برای کسب به روزترین و دقیق ترین فایل های راهنما به سایت ما مراجعه فرمایید.**

**[https://fa.pforex.com/forex-option/-با-الیمپ-حساب-شارژenum-وبمانی](https://fa.pforex.com/forex-option/شارژ-حساب-الیمپ-با-enum-وبمانی)**

**نکته :1چنانچه از طریق فارکس حرفه ای اقدام به افتتاح حساب ننموده اید، با استفاده از لینک زیر ثبت نام خود را تکمیل و اقدام به واریز کنید.**

**شایان ذکر است که اگر در حساب خود Login هستید می بایست ابتدا از حساب خارج شده و سپس به آدرس ایمیل جدیدی از لینک زیر اقدام نمایید.**

**[https://olymptrade.com/l/LPL09-03-01en/affiliate?affiliate\\_id=83675&subid1](https://olymptrade.com/l/LPL09-03-01en/affiliate?affiliate_id=83675&subid1=)=**

**نکته :2چنانچه از طریق فارکس حرفه ای اقدام نموده اید از بند 1 شروع نمایید.**

.1 در حساب معامالتی خود وارد شده و سمت راست باالی صفحه، روی دکمه )**Deposit** )کلیک نمایید.

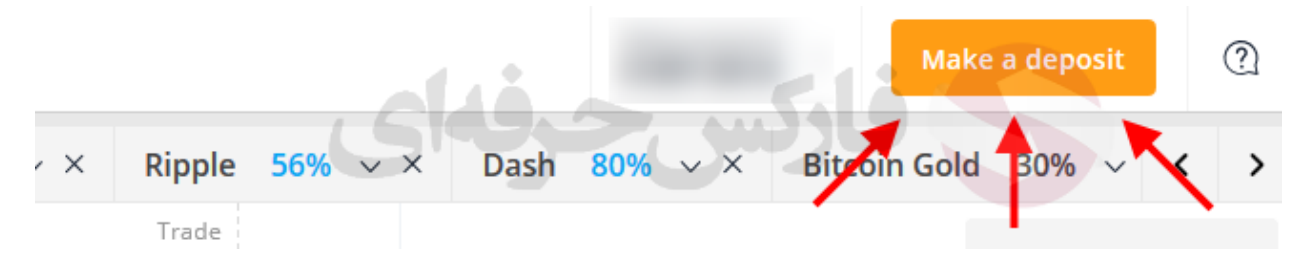

.2 روی گزینه واریز از 10 دالر )**\$10 from Deposit** )کلیک نمایید.

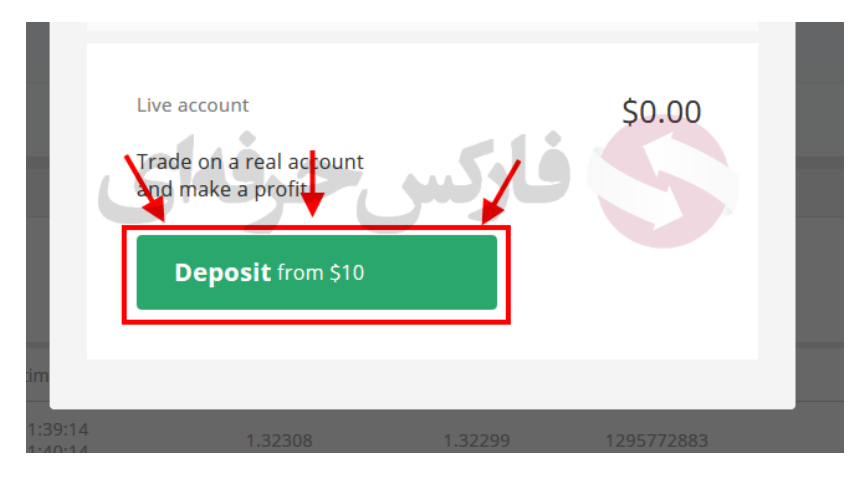

.3 در صفحه بعدی روی گزینه وبمانی )**WebMoney** )کلیک نمایید )در حال حاضر مناسبترین و ساده ترین روش برای معامله گران ایرانی(

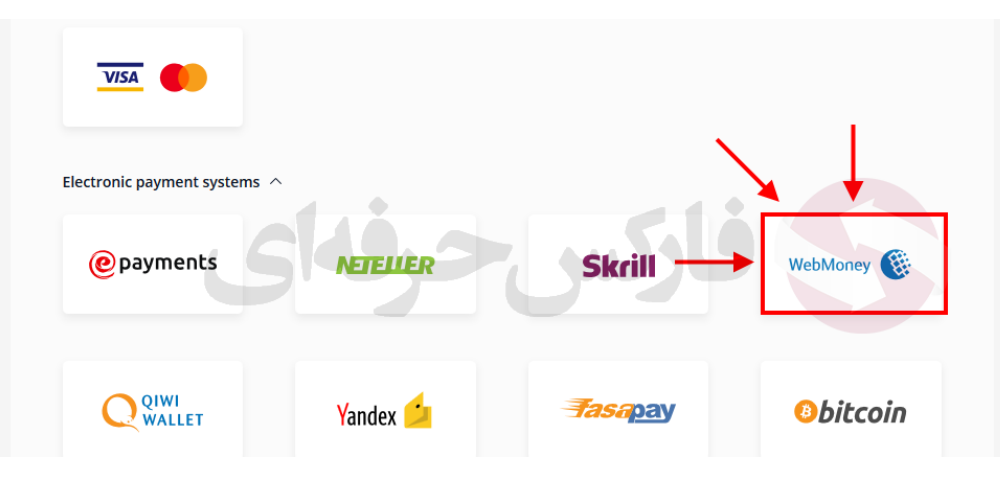

.4 مبلغ مورد نظر خود را انتخاب نمایید. می توانید از بونوس های واریز ارایه شده نیز استفاده نمایید.

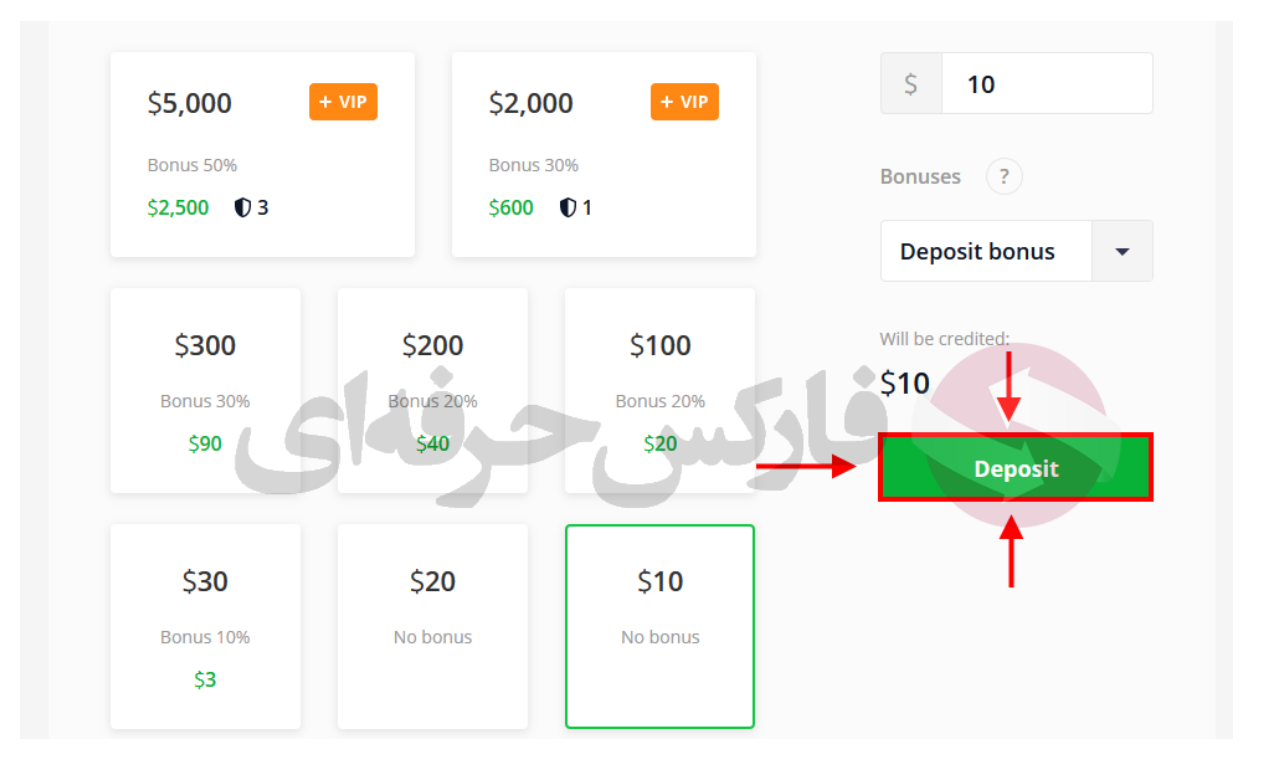

.5 سپس گزینه **WMZ** را انتخاب کرده و روی دکمه )**Deposit** )کلیک کنید.

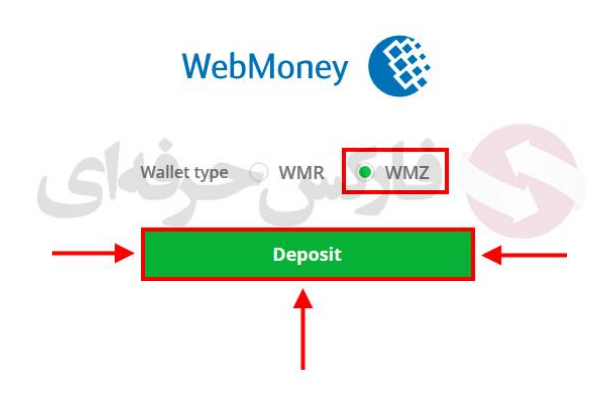

.6 ابتدا گزینه زبان پایین صفحه، سمت راست را به انگلیسی تغییر دهید. سپس باید در کادر اول شماره حساب )**WMID** )را وارد کرده و پس از تکمیل رمز عبور و تایید اعداد داخل عکس روی دکمه )**PAYMENT TO GO** )کلیک نمایید.

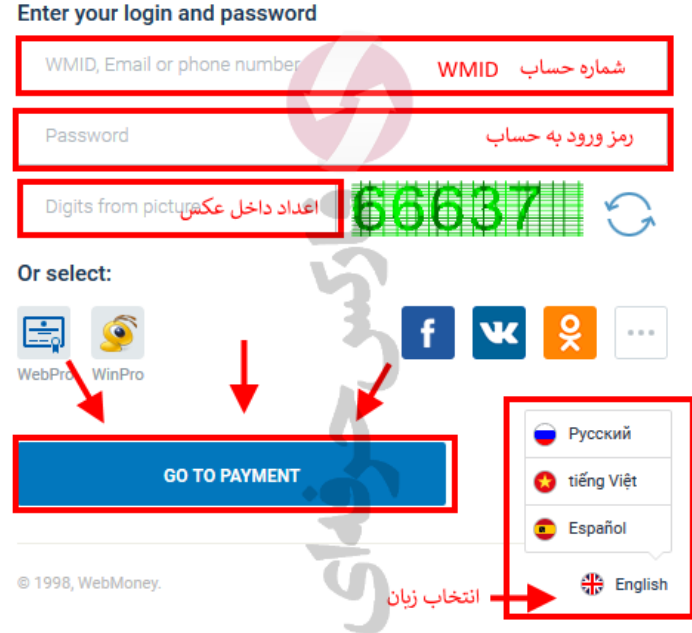

.7 در این مرحله باید روی گزینه )**CODE A RECEIVE** )کلیک کنید تا کد تایید واریز برای شما از طریق )**NUM-E** )ارسال گردد.

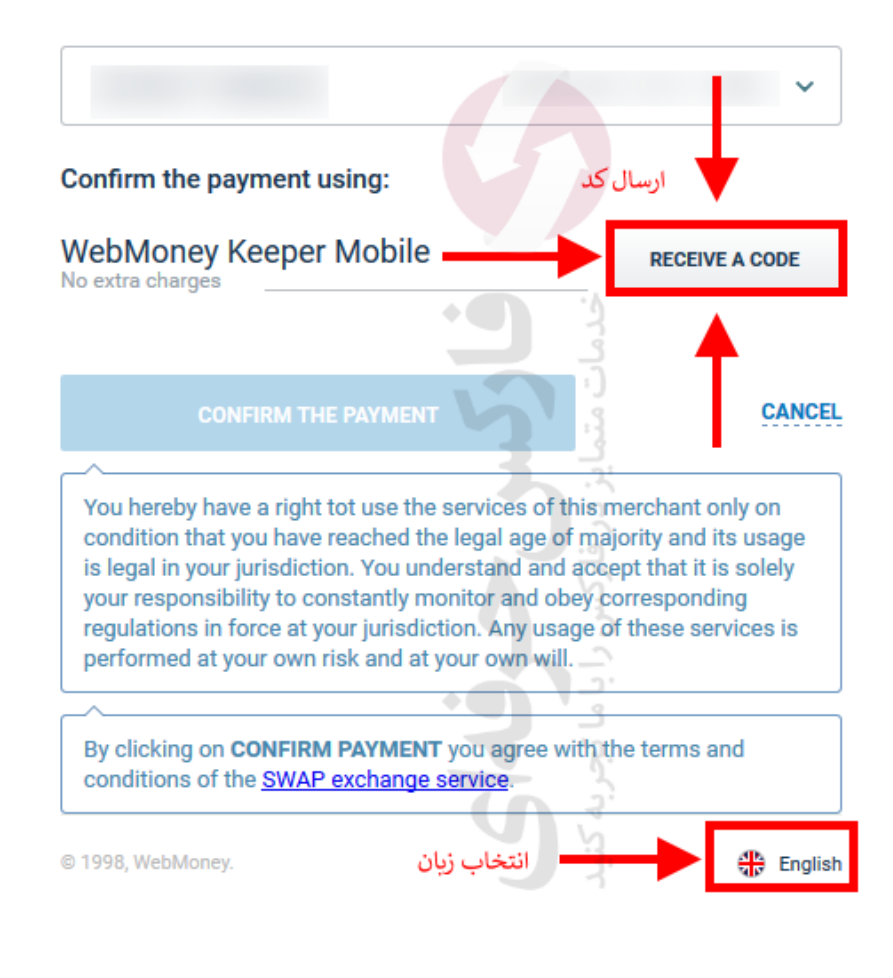

.8 در مرحله بعدی، با کمک اپلیکیشن وبمانی روی موبایل خود بایستی کد **QR** را اسکن نمایید. پس از دریافت کد، شما می بایست آن را در قسمت )**کد تایید**( وارد کرده و دکمه )**PAYMENT THE CONFIRM** )را کلیک نمایید.

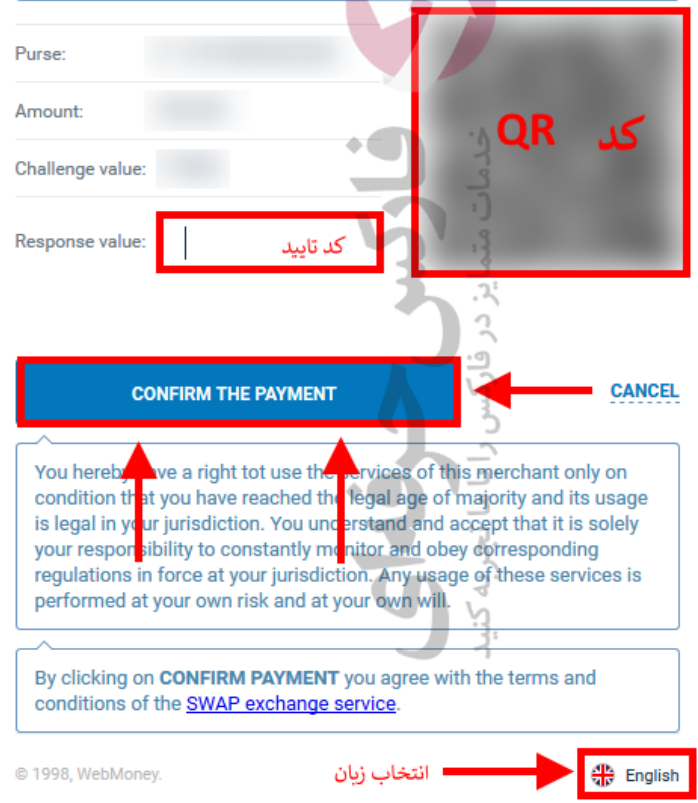

.9 در گوشی خود باید در حساب وارد شده باشید تا بتوانید با اکسن کد **QR** ، کد تایید واریز را دریافت کرده و در بخش مربوط وارد نمایید. روی دکمه **سبز** رنگ پایین صفحه کلیک نمایید.

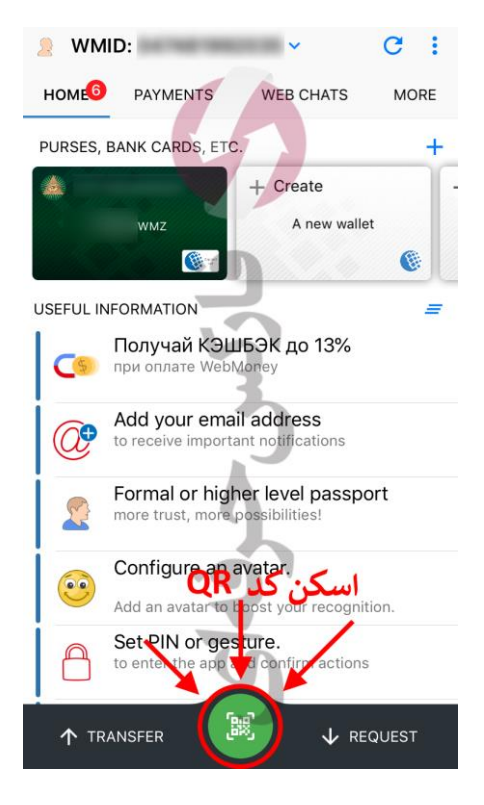

.10 در صفحه تایید در گوشی خود گزینه **Yes** را انتخاب نمایید تا واریز شما کامل گردد.

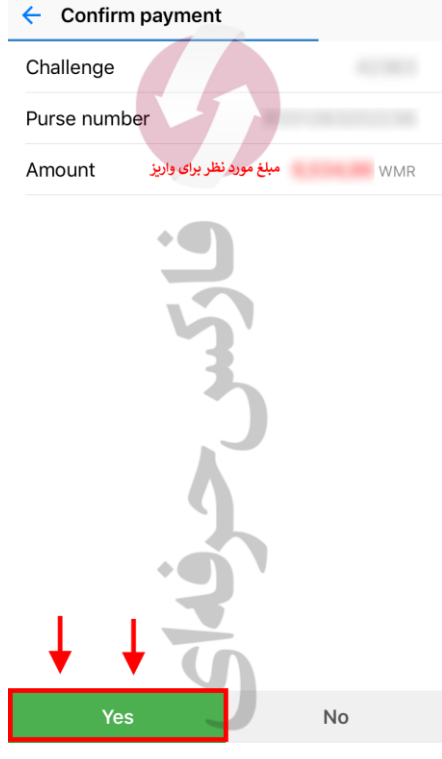

.11 در مرحله بعدی در کامپیوتر، با تایید واریز، کلیه شماره های پیگیری و اطالعات دیگر به شما نمایش داده می شود. با کلیک روی دکمه )**WEBSITE S'MERCHANT TO GO** )به سایت الیمپ ترید باز می گردید.

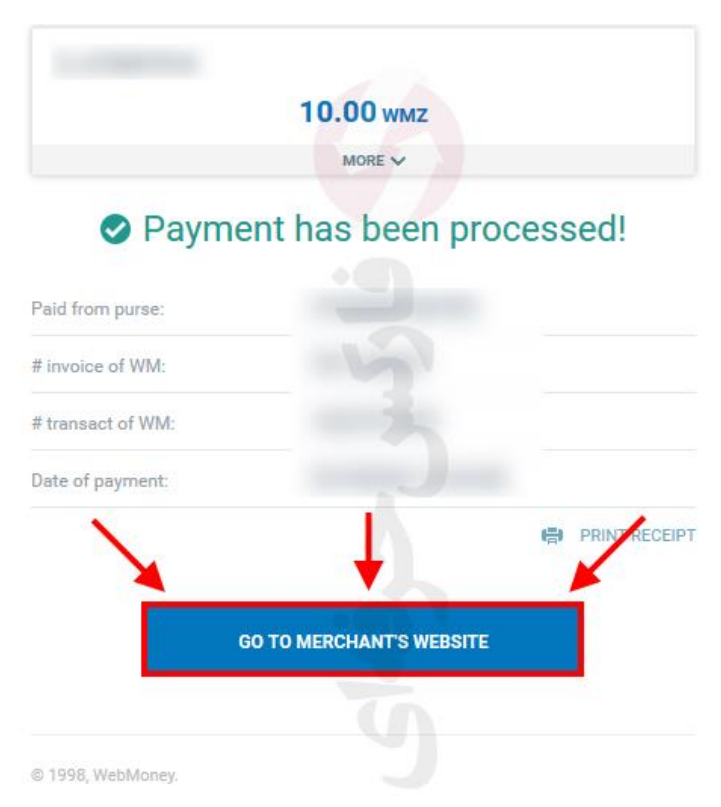

.11 حال با انتخاب حساب )**account Live** )از قسمت باال سمت راست صفحه در سایت الیمپ ترید، پس از کلیک روی دکمه )**Trading Start** )می توانید با حساب اصلی و واقعی خود شروع به معامله نمایید.

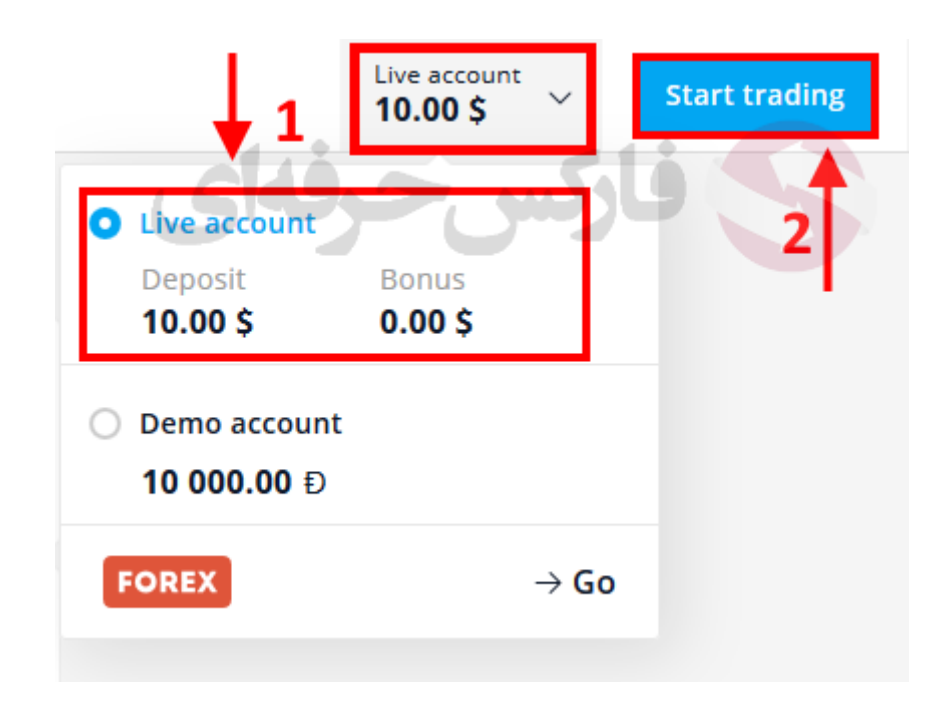

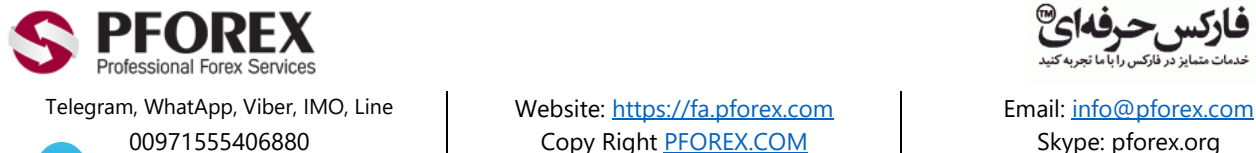

00971555406880 Copy Right PEOREX.COM Skype: pforex.org

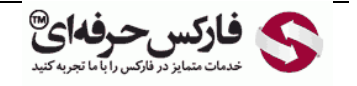

Channel: [@pforexcom](https://telegram.me/pforexcom) Facebook[: PFOREXFA](https://www.facebook.com/PFOREXFA) No 00971555406880 & 00442032870800